# **BREE'S LAW EDUCATION**

### How to Access the Curriculum

The Bree's Law Education modules are housed on the Alaska Department of Education & Early Development eLearning Classroom. Please note that this is a different platform than the one you access for teacher training. You will need a separate login for the eLearning Classroom.

For questions about the curriculum content, email eed.alaskasafechildrensact@alaska.gov. For help with navigating the eLearning classroom, email eLearning@alaska.gov.

## Logging In

To access the curriculum, go to akclassroom.inquisiqlms.com and click *Log In*.

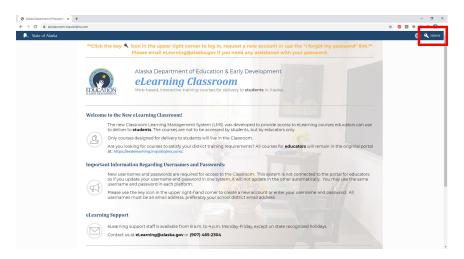

In the Sign In Box, enter your Username (email address) and Password set up during registration.

If you forgot your password, select *I forgot my password* and enter your *Username* (email address). You will receive a temporary password via email. If you do not have an account in the Classroom, select the *link to create a new account*. Only teachers need an account. Students do NOT need accounts.

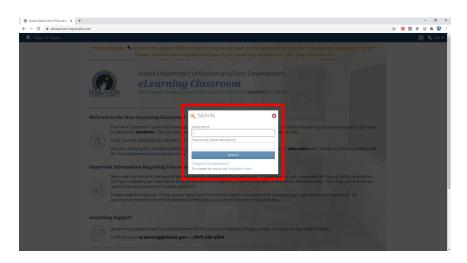

If creating a new account, complete the *Registration Form* and press *New Account* at the bottom of the page.

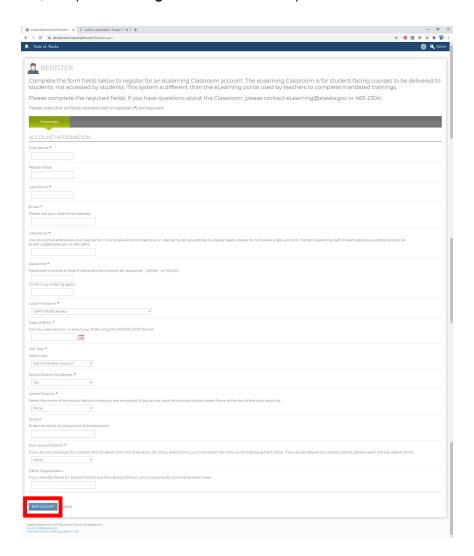

# **Enrolling**

After you are logged in, you will be directed to the *Catalog Section* where you can self-enroll in each grade band of the curriculum.

#### Follow these steps:

1. Select the Alaska Safe Children's Act Catalog

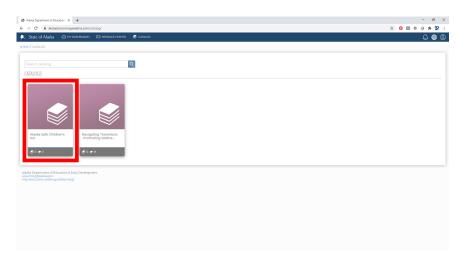

2. Select the Bree's Law Education Grade Band of your choice

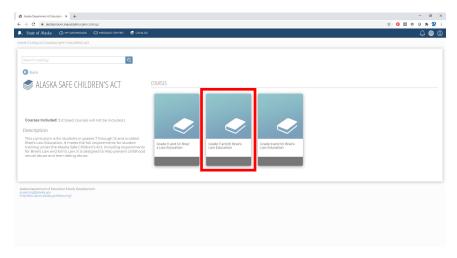

3. Press the *Enroll button*—this will enroll you in all 5 modules for the grade band you have selected

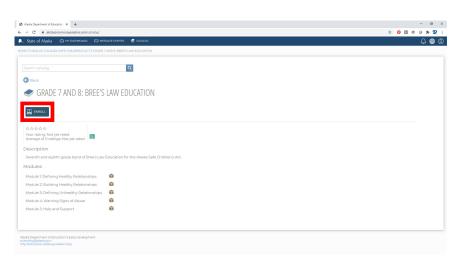

# Launching the Modules

Next, you will learn how to launch the modules to show them to your class.

Go to My Dashboard located at the top of the page.

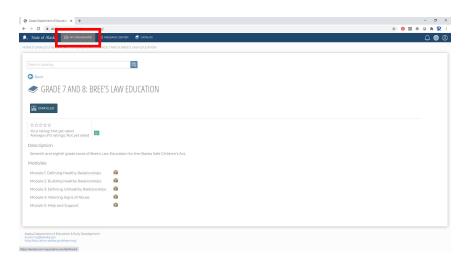

Each grade band will be listed under the *Enrolled Tab*.

Select the Green Arrow under View.

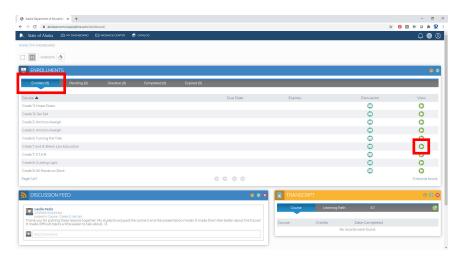

Then select Click Here to Launch.

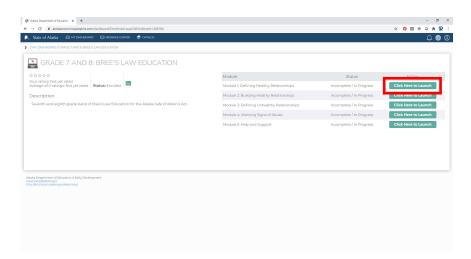

If you close a module and go back to it later, it will launch with a question: "Would you like to resume where you left off?" To start the module from the beginning, select No.

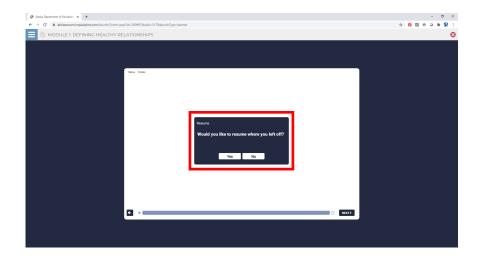

After you complete a course, it will disappear from the *Enrolled Tab* and move to the *Completed Tab*. If you still need to use the course but don't see it under Enrolled, look for it under Completed or re-enroll in the course.

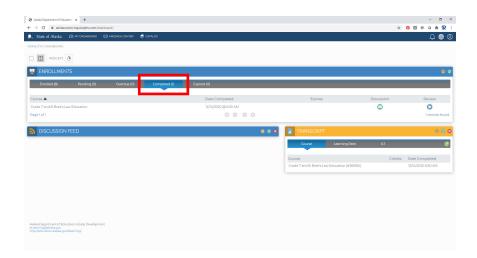

#### Thank You!

Now you are ready to access the Bree's Law Education modules. And remember, you are not alone. The Alaska Department of Education & Early Development is available to help. We are all working together to keep Alaska students safe and promote healthy relationships.

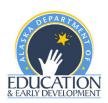